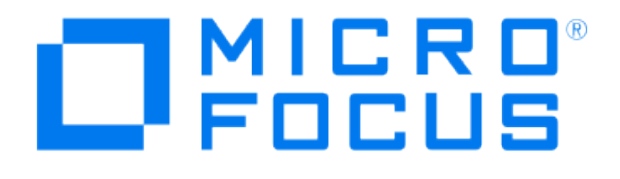

# **Micro Focus Security ArcSight Connectors**

# **SmartConnector for Blue Coat Proxy SG Multiple Server File**

**Configuration Guide**

**August 20, 2020**

#### **Configuration Guide**

#### **SmartConnector for Blue Coat Proxy SG Multiple Server File**

August 20, 2020

Copyright © 2010 – 2020 Micro Focus or one of its affiliates.

#### **Legal Notices**

Micro Focus

The Lawn

22-30 Old Bath Road

Newbury, Berkshire RG14 1QN

UK

#### [https://www.microfocus.com.](https://www.microfocus.com/)

Confidential computer software. Valid license from Micro Focus required for possession, use or copying. The information contained herein is subject to change without notice.

The only warranties for Micro Focus products and services are set forth in the express warranty statements accompanying such products and services. Nothing herein should be construed as constituting an additional warranty. Micro Focus shall not be liable for technical or editorial errors or omissions contained herein.

No portion of this product's documentation may be reproduced or transmitted in any form or by any means, electronic or mechanical, including photocopying, recording, or information storage and retrieval systems, for any purpose other than the purchaser's internal use, without the express written permission of Micro Focus.

Notwithstanding anything to the contrary in your license agreement for Micro Focus ArcSight software, you may reverse engineer and modify certain open source components of the software in accordance with the license terms for those particular components. See below for the applicable terms.

U.S. Governmental Rights. For purposes of your license to Micro Focus ArcSight software, "commercial computer software" is defined at FAR 2.101. If acquired by or on behalf of a civilian agency, the U.S. Government acquires this commercial computer software and/or commercial computer software documentation and other technical data subject to the terms of the Agreement as specified in 48 C.F.R. 12.212 (Computer Software) and 12.211 (Technical Data) of the Federal Acquisition Regulation ("FAR") and its successors. If acquired by or on behalf of any agency within the Department of Defense ("DOD"), the U.S. Government acquires this commercial computer software and/or commercial computer software documentation subject to the terms of the Agreement as specified in 48 C.F.R. 227.7202- 3 of the DOD FAR Supplement ("DFARS") and its successors. This U.S. Government Rights Section 18.11 is in lieu of, and supersedes, any other FAR, DFARS, or other clause or provision that addresses government rights in computer software or technical data.

## **Trademark Notices**

Adobe™ is a trademark of Adobe Systems Incorporated.

Microsoft® and Windows® are U.S. registered trademarks of Microsoft Corporation.

UNIX® is a registered trademark of The Open Group.

#### Documentation Updates

The title page of this document contains the following identifying information:

- \* Software Version number
- \* Document Release Date, which changes each time the document is updated
- \* Software Release Date, which indicates the release date of this version of the software

To check for recent updates or to verify that you are using the most recent edition of a document, go to:

#### <https://community.microfocus.com/t5/ArcSight-Product-Documentation/ct-p/productdocs>

#### Revision History

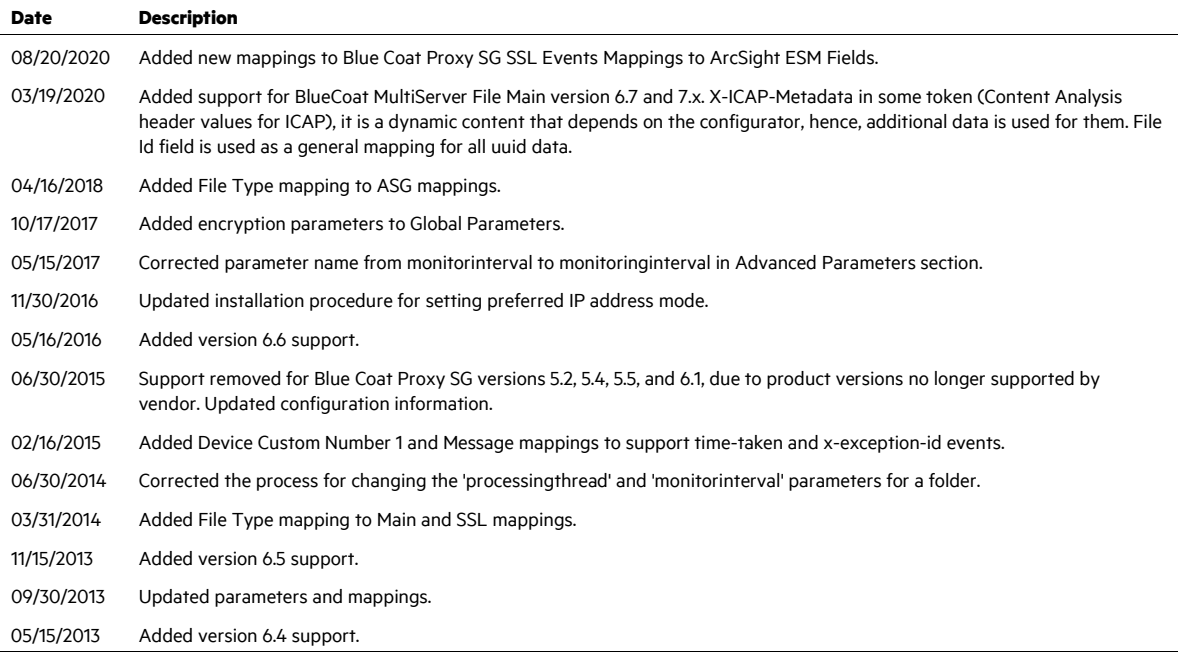

# SmartConnector for Blue Coat Proxy SG Multiple Server File

This guide provides information for installing the SmartConnector for Blue Coat Proxy SG Multiple Server File for log event collection. Blue Coat Proxy OS versions 6.3, 6.4, 6.5, 6.6, 6.7 and 7.x. are supported.

## Product Overview

Blue Coat Proxy appliances provide visibility and control of Web communications to protect against risks from spyware, Web viruses, inappropriate Web surfing, instant messaging (IM), video streaming, and peer-to-peer (P2P) file sharing.

# Configure the Blue Coat Proxy SG Device

Blue Coat Proxy SG supports multiple ways to upload access logs from a Proxy SG appliance to any computer running an FTP server or another receiver. In ArcSight's integration environment, Microsoft IIS FTP server is run to receive Blue Coat access logs.

- ╱ An FTP option is available on the ArcSight Connector Appliance. To use this option, FTP must be enabled on the appliance. See the *ArcSight Connector Appliance Administration Guide* for instructions.
- **1** Using the Web interface, log in to the Proxy SG Management Console through any Web browser.
- **2** Click the **Configuration** tab; then click **Access Logging** and **Logs**.

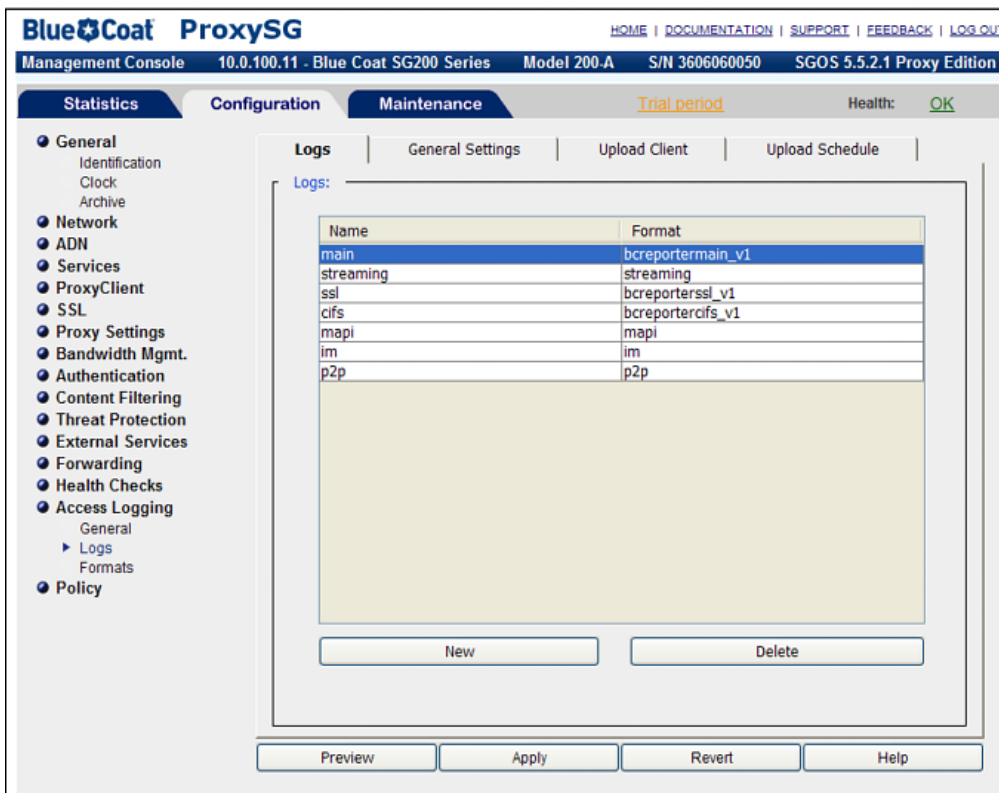

**3** Multiple tabs are displayed on the right side. Click **Upload Client** to display the following window:

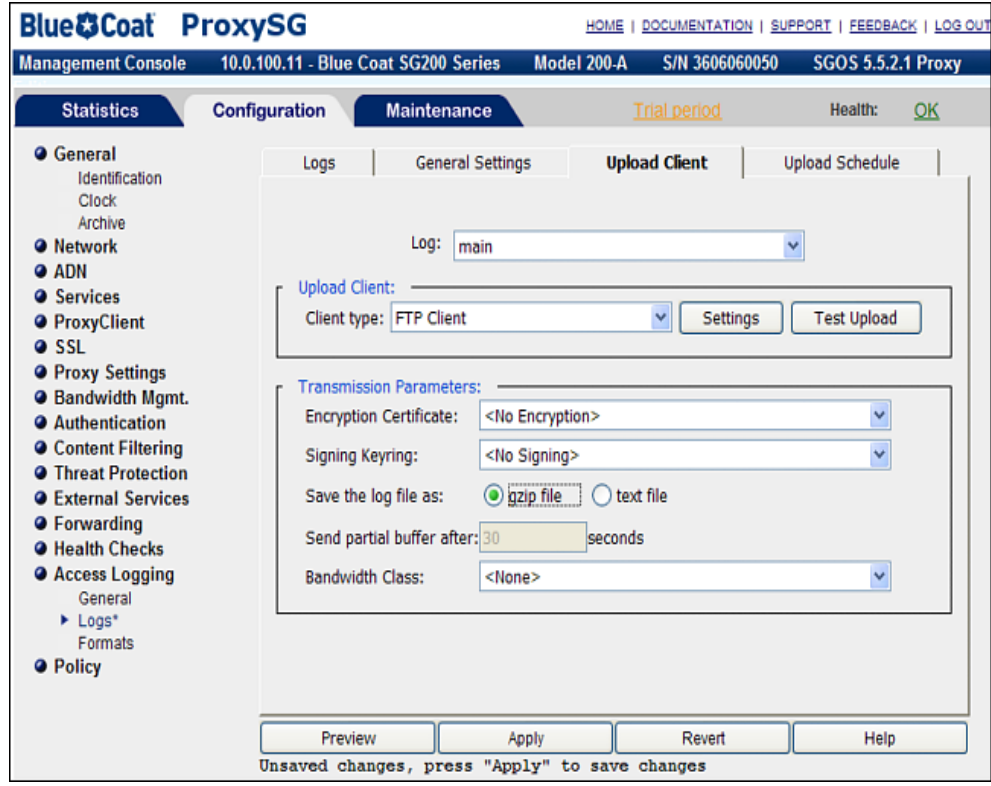

- **4** Follow these steps for each of the supported log types (main, im, ssl, streaming):
	- **a** Select the appropriate log type.
	- **b** Select **gzip file** or **text file** in the **Save the Log file as** field.
	- **c** Click **Settings**; the **FTP Settings** window is displayed. (In most cases, the FTP server should be your ArcSight SmartConnector machine.)

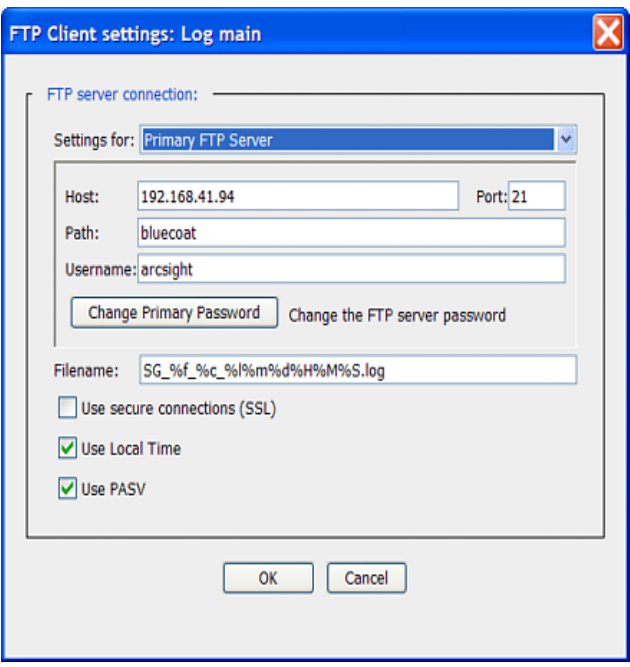

- **d** Select the primary or alternate FTP server you want to configure from the **Settings for** drop-down list.
- **e** Fill in the fields as appropriate:

**Host:** The name of the upload client host. When the **Use secure connections (SSL)** checkbox is selected, the hostname must match the hostname in the certificate presented by the server. To stop a log from uploading, clear the Host field.

**Port:** The default is 21; it can be changed.

**Path:** The directory path where the access log will be uploaded on the server. The full path to the FTP server will be required during Arcsight SmartConnector setup.

**Username:** This is the username that is known on the host you are configuring.

**Change Password:** Change the password on the FTP host by clicking this button.

**f** Do not change the default value for **filename**; this is the file format that is expected by the SmartConnector. The filename includes specifiers and text that indicate the log name (%f), name of the external certificate used for encryption, if any (%c), the fourth

parameter of the ProxySG IP address (%l), the date and time (Month: %m, Day:%d, Hour: %H, Minute: %M, Second: %S), and the .log or .gzip.log file extension.

Write down what you enter in the **Filename** field; you will need it during ArcSight SmartConnector setup.

- **g** Click **Apply**, then perform steps a-g for the remaining supported log types.
- **5** When you finish completing step 4 for all four supported log types, click **OK** to return to the **Upload Client** tab.
- **6** Click the **Upload Schedule** tab next to the **Upload Client** tab. For compressed logs, or when installing the connector on the Connector Appliance, select **periodically** for the **Upload the access log** field. For all other types, you can choose either **periodically** or **continuously**.

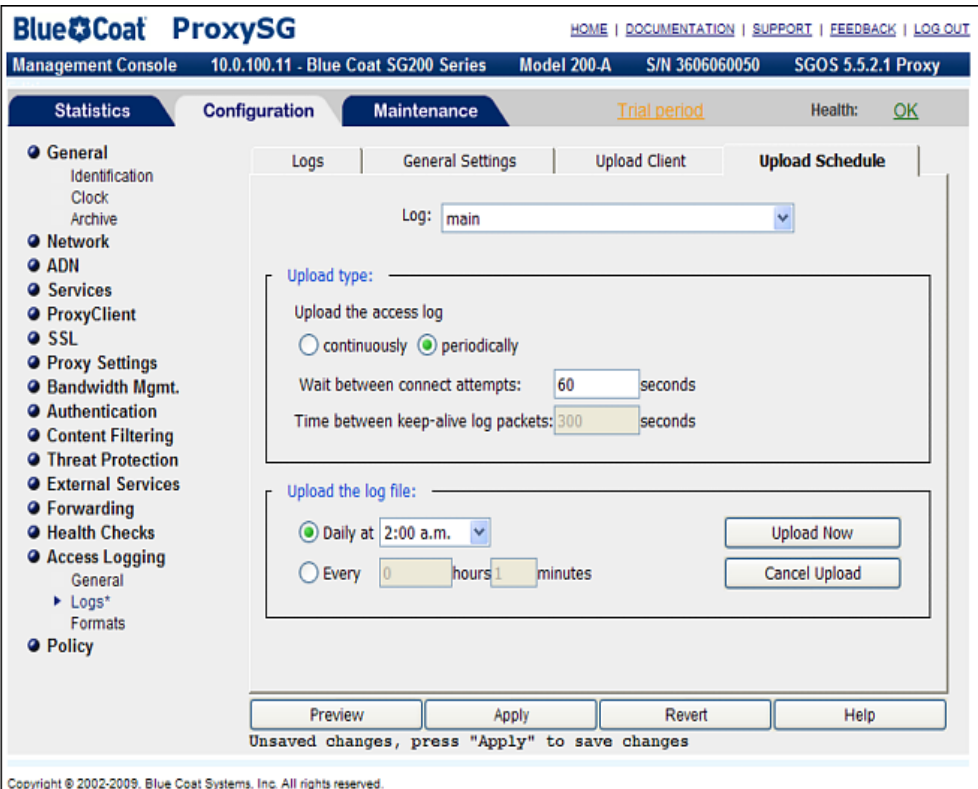

- **7** Keep the **minutes** field as **0** if you select **Every** for **Rotate the log file**.
- **8** Click **Apply**.

## Install the SmartConnector

The following sections provide instructions for installing and configuring your selected SmartConnector.

## Prepare to Install Connector

Before you install any SmartConnectors, make sure that the ArcSight products with which the connectors will communicate have already been installed correctly (such as ArcSight ESM or ArcSight Logger).

For complete product information, read the *Administrator's Guide* as well as the *Installation and Configuration* guide for your ArcSight product before installing a new SmartConnector. If you are adding a connector to the ArcSight Management Center, see the *ArcSight Management Center Administrator's Guide* for instructions, and start the installation procedure at "Set Global Parameters (optional)" or "Select Connector and Add Parameter Information."

Before installing the SmartConnector, be sure the following are available:

- Local access to the machine where the SmartConnector is to be installed
- Administrator passwords

## Install Core Software

Unless specified otherwise at the beginning of this guide, this SmartConnector can be installed on all ArcSight supported platforms; for the complete list, see the *SmartConnector Product and Platform Support* document, available from the Micro Focus SSO and Protect 724 sites.

- **1** Download the SmartConnector executable for your operating system from the Micro Focus SSO site.
- **2** Start the SmartConnector installation and configuration wizard by running the executable.

Follow the wizard through the following folder selection tasks and installation of the core connector software:

- Introduction Choose Install Folder Choose Shortcut Folder Pre-Installation Summary Installing...
- **3** When the installation of SmartConnector core component software is finished, the following window is displayed:

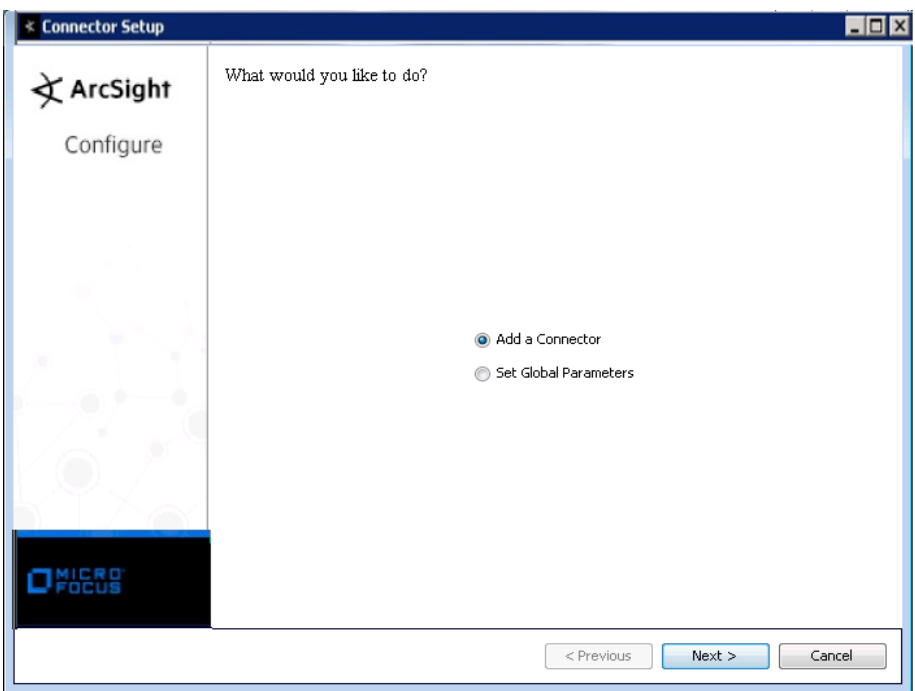

# Set Global Parameters (optional)

If you choose to perform any of the operations shown in the following table, do so before adding your connector. You can set the following parameters:

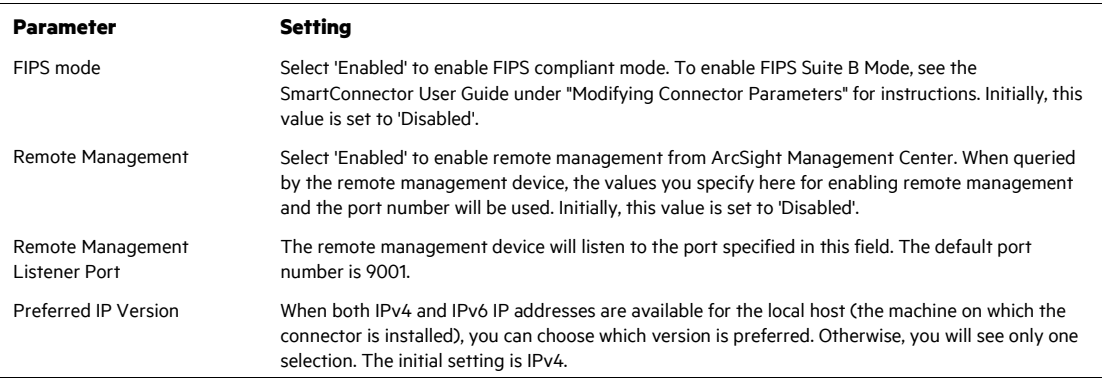

The following parameters should be configured only if you are using Micro Focus SecureData solutions to provide encryption. See the *Micro Focus SecureData Architecture Guide* for more information.

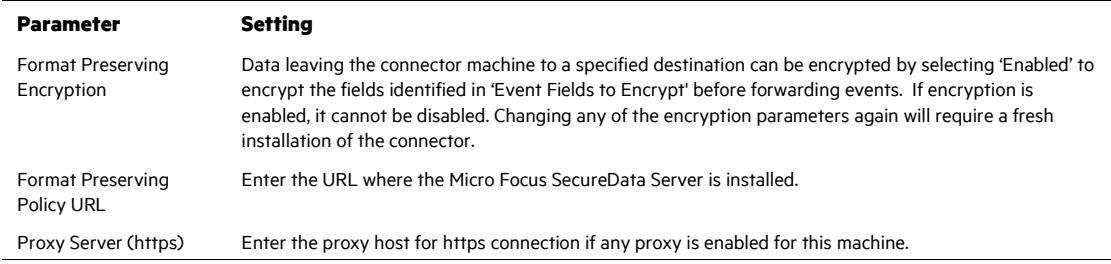

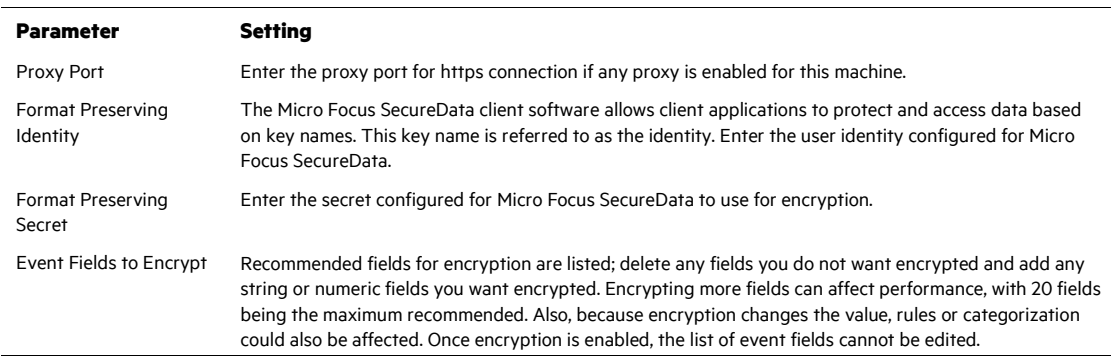

After making your selections, click **Next**. A summary screen is displayed. Review the summary of your selections and click **Next**. Click **Continue** to return to proceed with "Add a Connector" window. Continue the installation procedure with "Select Connector and Add Parameter Information."

Select Connector and Add Parameter Information

- **1** Select **Add a Connector** and click **Next**. If applicable, you can enable FIPS mode and enable remote management later in the wizard after SmartConnector configuration.
- **2** Select **BlueCoat Proxy SG Multiple Server File** and click **Next**.
- **3** Enter the required SmartConnector parameters to configure the SmartConnector, then click **Next**.

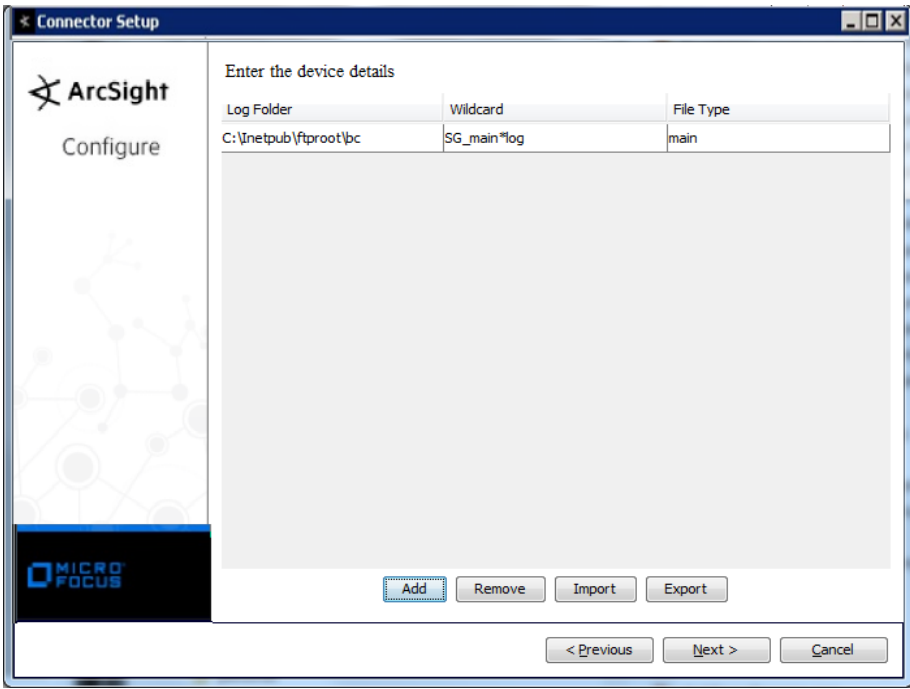

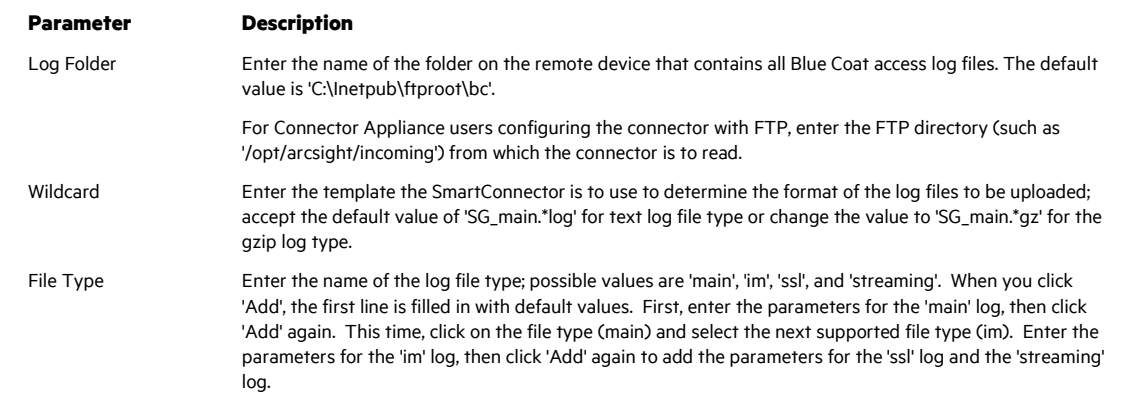

You can click the 'Export' button to export the host name data you have entered into the able into a CSV file; you can click the 'Import' button to select a CSV file to import into the table rather than add the data manually. See the "SmartConnector User's Guide" for more information.

## Select a Destination

- **1** The next window asks for the destination type; select a destination and click **Next**. For information about the destinations listed, see the *ArcSight SmartConnector User Guide*.
- **2** Enter values for the destination. For the ArcSight Manager destination, the values you enter for **User** and **Password** should be the same ArcSight user name and password you created during the ArcSight Manager installation. Click **Next**.
- **3** Enter a name for the SmartConnector and provide other information identifying the connector's use in your environment. Click **Next**. The connector starts the registration process.
- **4** If you have selected ArcSight Manager as the destination, the certificate import window for the ArcSight Manager is displayed. Select **Import the certificate to the connector from destination** and click **Next**. (If you select **Do not import the certificate to connector from destination**, the connector installation will end.) The certificate is imported and the **Add connector Summary** window is displayed.

#### Complete Installation and Configuration

- **1** Review the **Add Connector Summary** and click **Next**. If the summary is incorrect, click **Previous** to make changes.
- **2** The wizard now prompts you to choose whether you want to run the SmartConnector as a stand-alone process or as a service. If you choose to run the connector as a stand-alone process, select **Leave as a standalone application**, click **Next**, and continue with step 5.
- **3** If you chose to run the connector as a service, with **Install as a service** selected, click **Next**. The wizard prompts you to define service parameters. Enter values for **Service Internal**

**Name** and **Service Display Name** and select **Yes** or **No** for **Start the service automatically**. The **Install Service Summary** window is displayed when you click **Next**.

- **4** Click **Next** on the summary window.
- **5** To complete the installation, choose **Exit** and Click **Next**.

For instructions about upgrading the connector or modifying parameters, see the *SmartConnector User Guide*.

## Run the SmartConnector

SmartConnectors can be installed and run in stand-alone mode, on Windows platforms as a Windows service, or on UNIX platforms as a UNIX daemon, depending upon the platform supported. On Windows platforms, SmartConnectors also can be run using shortcuts and optional Start menu entries.

If the connector is installed in stand-alone mode, it must be started manually and is not automatically active when a host is restarted. If installed as a service or daemon, the connector runs automatically when the host is restarted. For information about connectors running as services or daemons, see the *ArcSight SmartConnector User Guide*.

To run all SmartConnectors installed in stand-alone mode on a particular host, open a command window, go to \$ARCSIGHT\_HOME\current\bin and run: arcsight\_connectors

To view the SmartConnector log, read the file

\$ARCSIGHT\_HOME\current\logs\agent.log; to stop all SmartConnectors, enter Ctrl+C in the command window.

# Device Event Mapping to ArcSight Fields

The following section lists the mappings of ArcSight data fields to the device's specific event definitions. See the *ArcSight Console User's Guide* for more information about the ArcSight data fields.

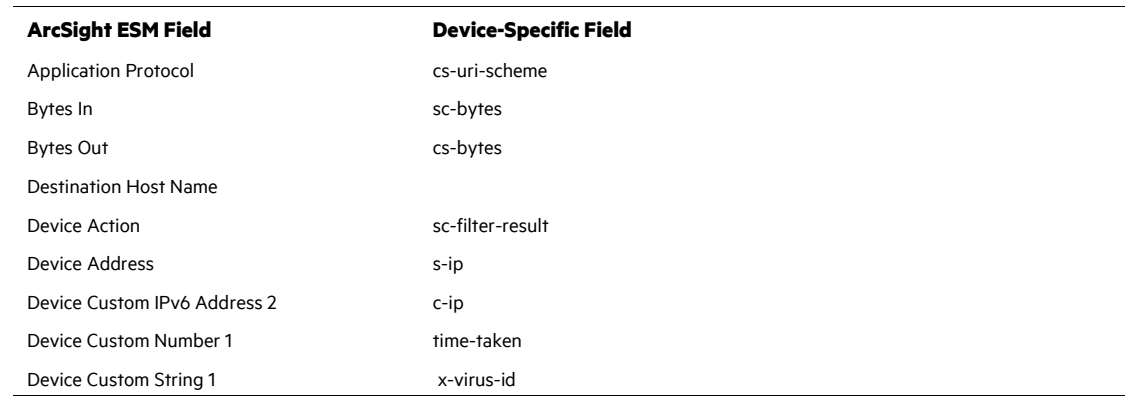

#### Blue Coat Proxy SG ASG Events Mappings to ArcSight ESM Fields

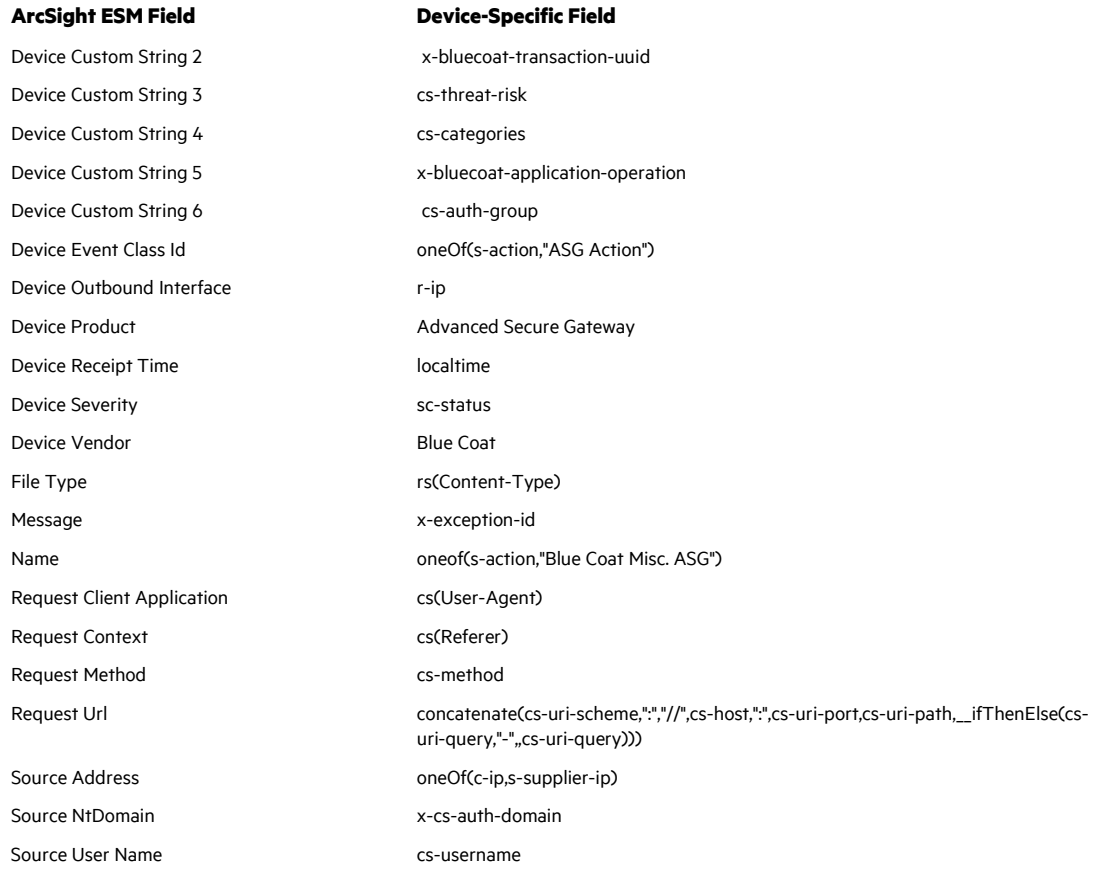

# Blue Coat Proxy SG Main Event Mappings to ArcSight ESM Fields

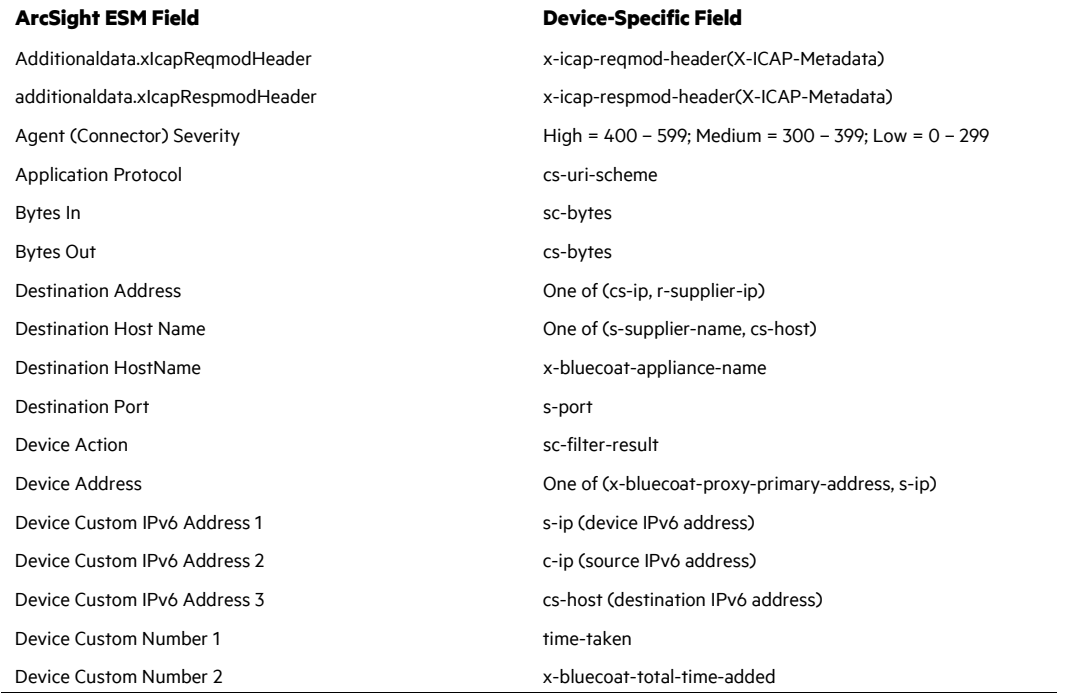

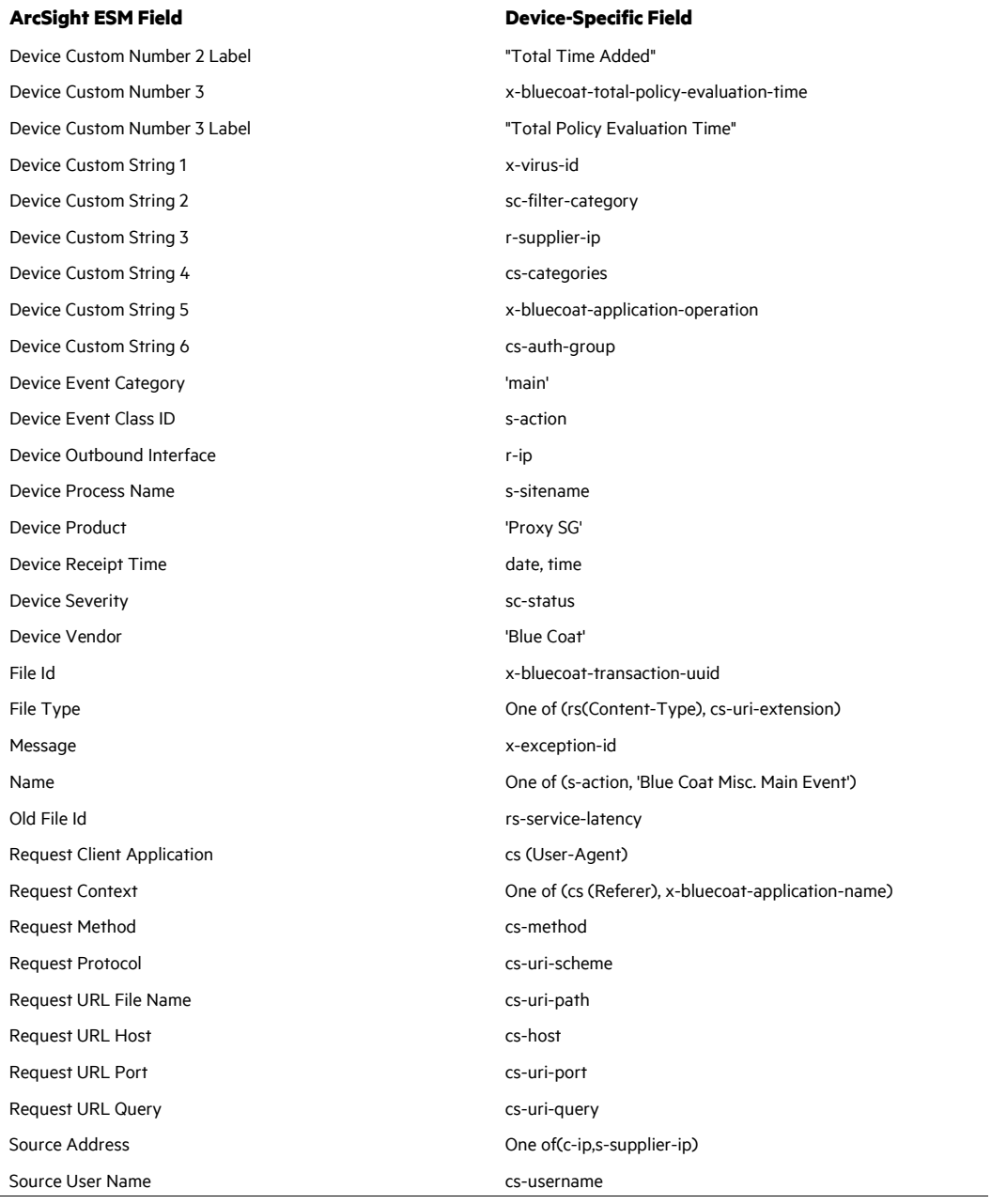

## Blue Coat Proxy SG IM Events Mappings to ArcSight ESM Fields

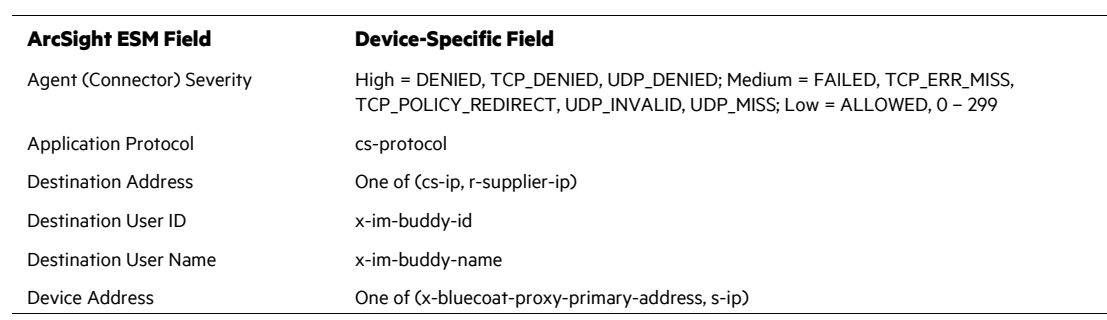

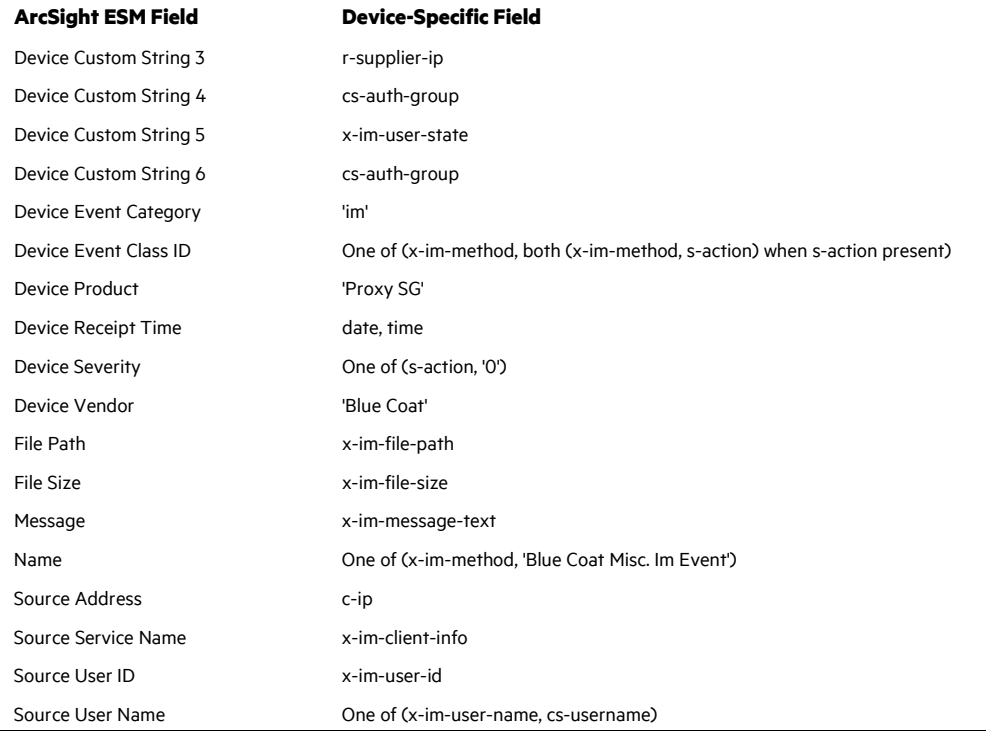

# Blue Coat Proxy SG SSL Events Mappings to ArcSight ESM Fields

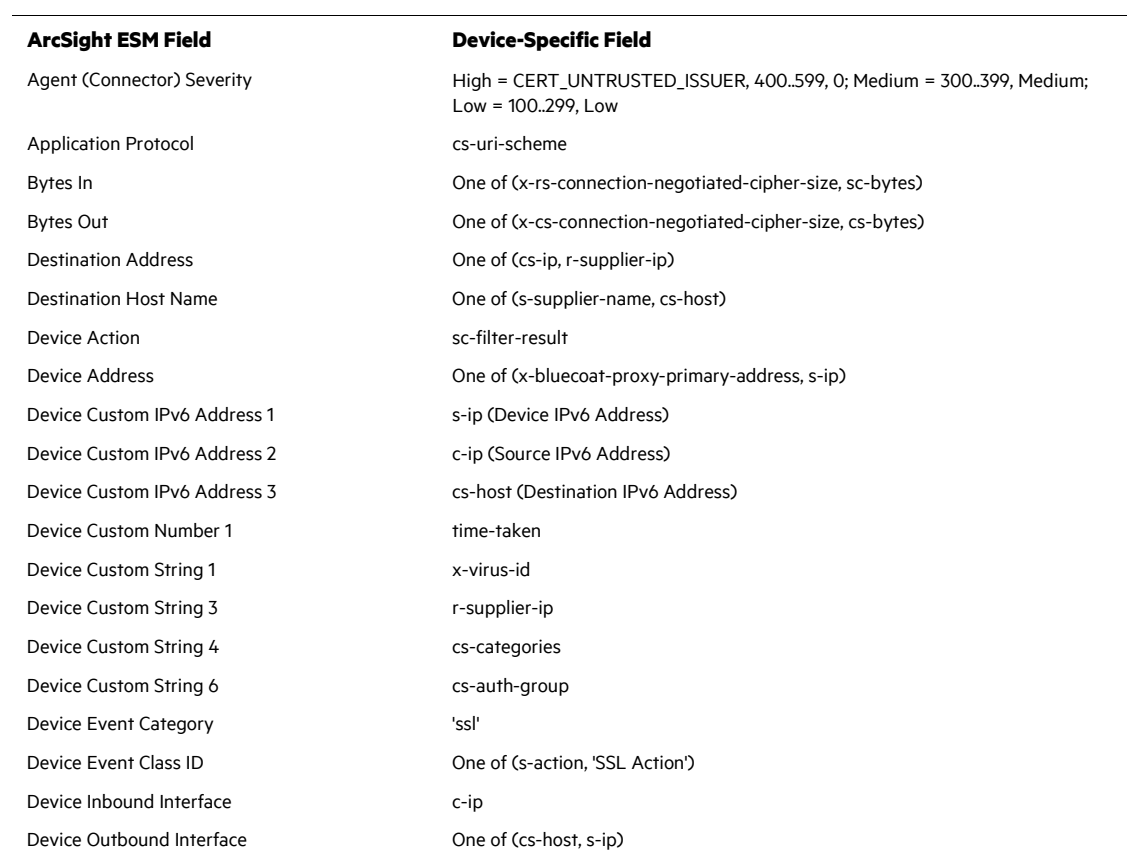

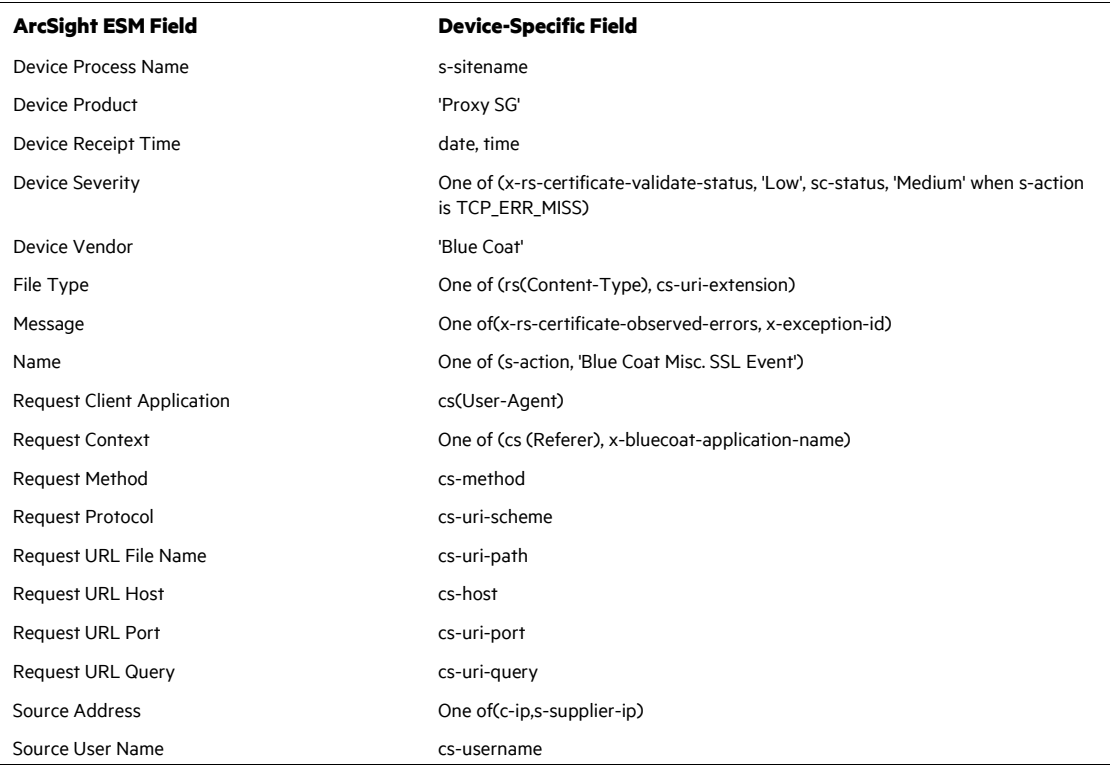

## Blue Coat Proxy SG Streaming Events Mappings to ArcSight ESM Fields

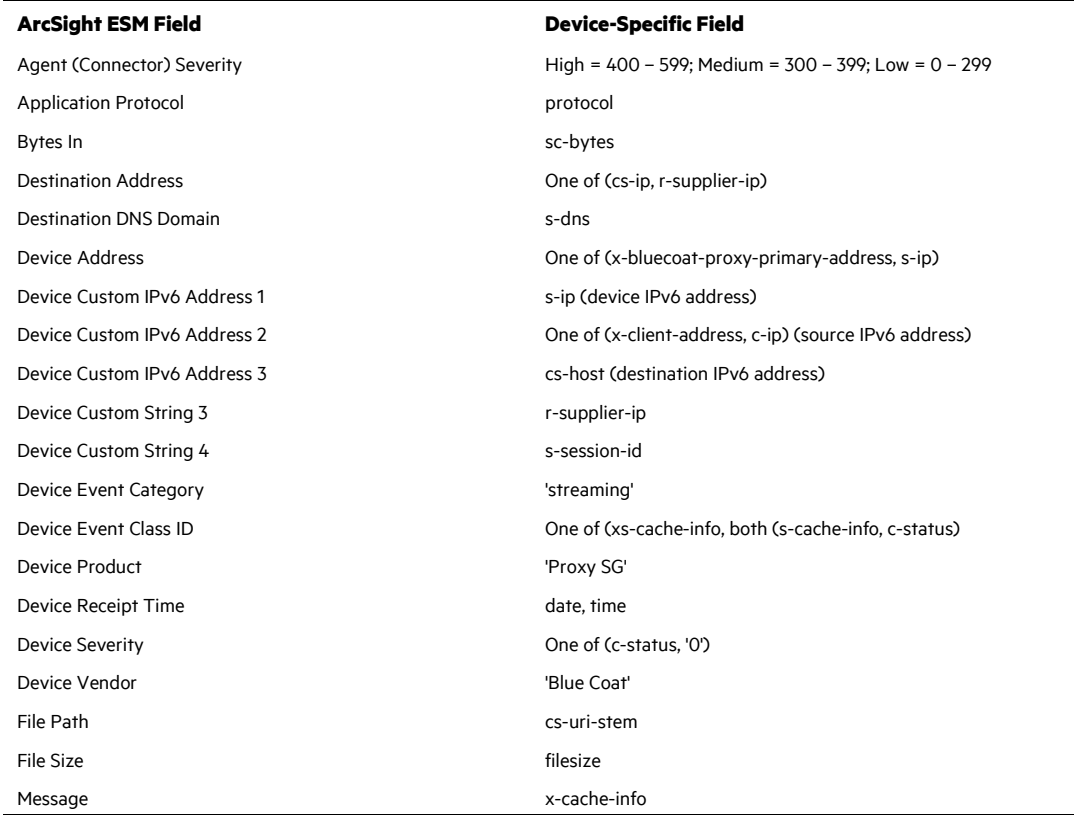

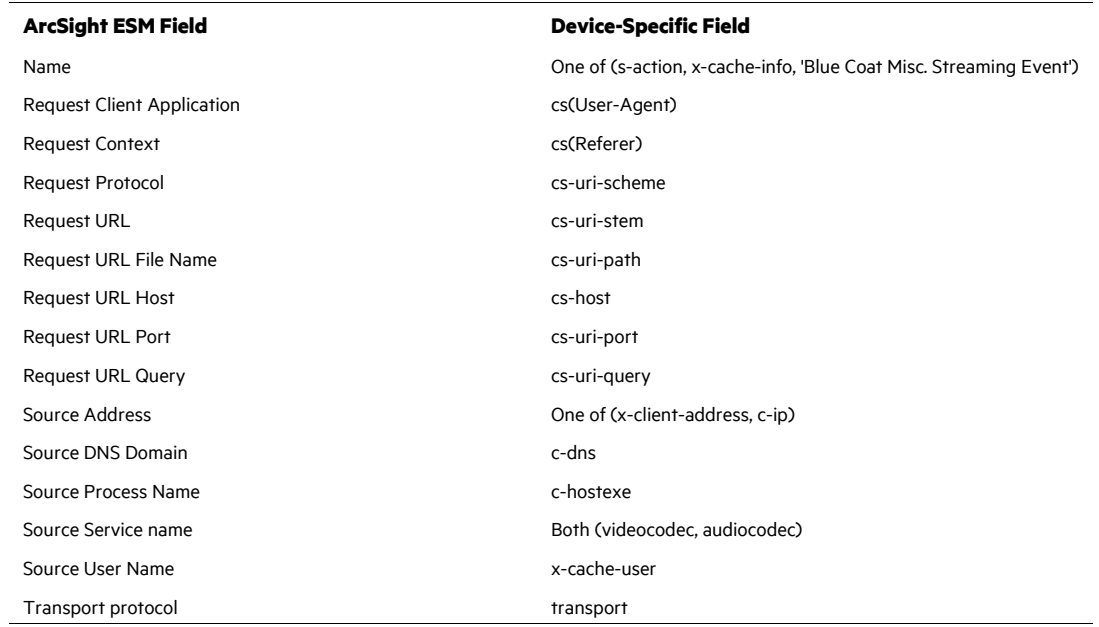

# SmartConnector Advanced Parameters

Parameters can be adjusted that control how long and how often the log file continues to be monitored for additions. The values are in milliseconds; The monitoring interval is set to 30 seconds by default and the processing threshold is set to 24 hours by default. With a processing threshold of 24 hours, the file will be marked as 'processed' only after 24 hours, which is a change from previous behavior.

The processingthreshold parameter can be set to a negative value (such as -1), in which the connector processes and deletes or persists in the log file according to the mode set in the parameters for all files but the most recent. The most recent file is considered to be current and continues being watched. If you want to stop watching the most recent file in the directory, reset the processingthreshold to a positive value, such as 24 hours (86400000 milliseconds), to be sure the file is no longer updated.

The monitoringinterval value determines how often the connector checks to determine whether the file was updated; the checking starts after all records in a file have been read and processed. The monitor interval should be less than the processing threshold. For example, the monitor interval default value is 30 seconds (30000 milliseconds) and the processing threshold could be a few hours.

Update the following parameters in the user/agent/agent.properties file in the installation directory of the connector before starting the connector.

 Change the processingthreshold parameter value from a negative value (-1, for instance) back to the default 24 hours in milliseconds, shown as: foldertable.processingthreshold=86400000.

■ Change the monitoringinterval parameter value from the default (30 seconds/30000 milliseconds), to 2 hours in milliseconds, shown as: foldertable.monitoringinterval=7200000.

Ò The above values are applied when the processingmode value equals 'realtime' (not batch.)

# Connector Appliance Settings

When installing the connector on an ArcSight Connector Appliance, update the following parameters in the user/agent/agent.properties file in the installation directory of the connector before starting the connector.

- $\blacksquare$  To indicate to delete the file after processing rather than renaming it in the same directory, change mode=RenameFileInTheSameDirectory to mode=DeleteFile.
- To have the connector run in batch rather than the realtime default mode, change processingmode=realtime to processingmode=batch.

## SmartConnector Troubleshooting

## **What if I do not want to use FTP as an Upload Client?**

Blue Coat supports other clients for uploading purposes. Discussing each of them is beyond our scope. See the Blue Coat documentation or contact Blue Coat support if you have any problem using other upload clients.

#### **The logs are sent through the network and they should be encrypted.**

You are right. Blue Coat also supports secure transmission for your access logs. Again, discussing each of Blue Coat's options is beyond our scope. See the Blue Coat documentation or contact Blue Coat support if you encounter problems using secure transmission.

## **It seems IIS FTP server buffer logs in somewhere before it writes them to file so the events are not really realtime events.**

This is true. Based upon our lab testing, there is a delay of a maximum of about 10 minutes if events are generated at a rate of 6 per second. The delay is a maximum of 20 minutes if events are generated at a rate of 2 per second. You can use other FTP servers if you do not satisfy IIS FTP Server.